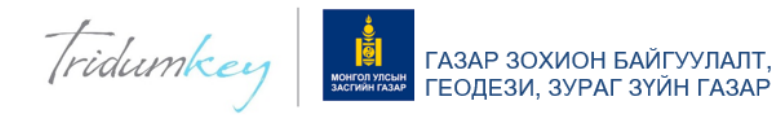

# ГАЗРЫН ЦАХИМ СИСТЕМД (egazar.gov.mn) ТООН ГАРЫН ҮСЭГ АШИГЛАХ ЗААВАР

"Tridum key" ХХК

Вебсайт: [www.tridumkey.mn](http://www.tridumkey.mn/) И-мэйл: [info@tridumkey.mn](mailto:info@tridumkey.mn) БГД, 3-р хороо, Замчдын гудамж, D блок, 17/2

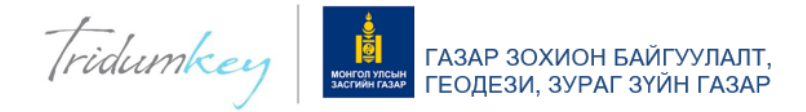

## 1. ТRIDUMKEY CLIENT ПРОГРАМ СУУЛГАХ

### 1.1. TRIDUMKEY CLIENT

1. Тридумкей аппликейшнийг татахын тулд [www.tridumkey.mn](http://www.tridumkey.mn/) вэб хуудасны гарын авлага хэсгийн баруун доор байрлах апп татах хэсгийн windows client сонголт дээр дарснаар програм татагдана.

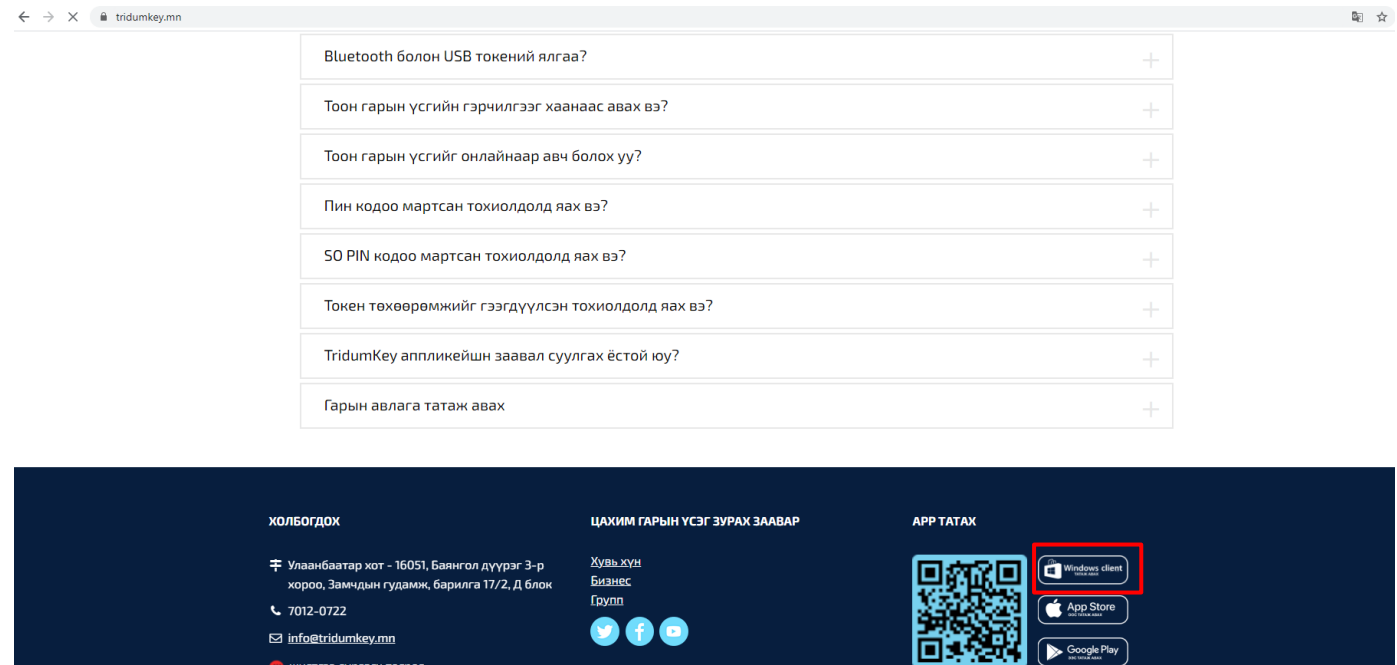

2. This PC: > Downloads хавтас руу орж TridumKeyClient дээр 2 удаа (double-click) дарна

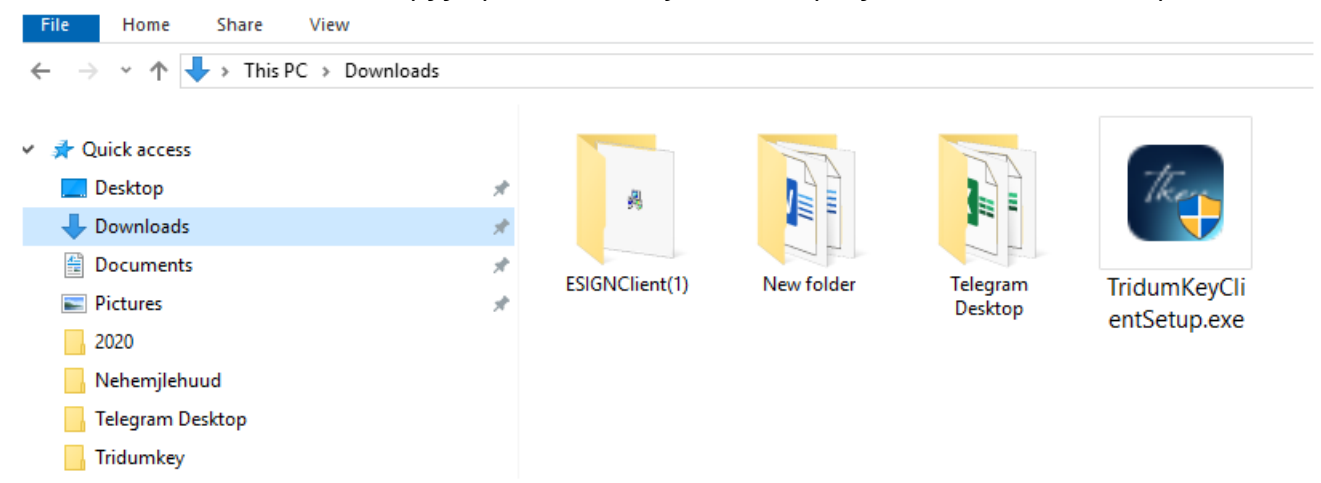

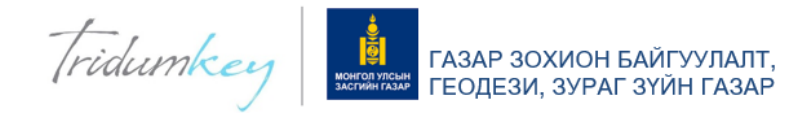

3. Yes дарж үргэлжлүүлнэ үү.

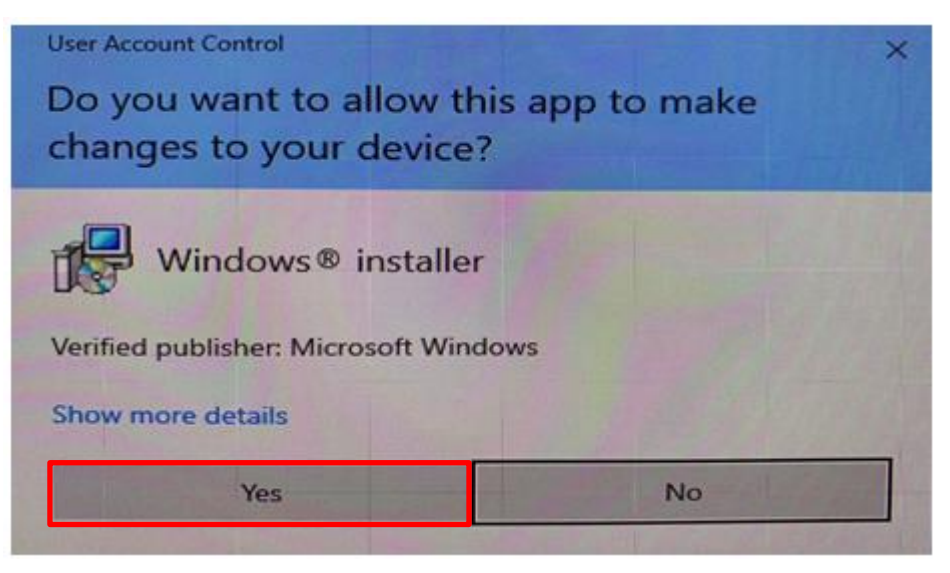

4. Next товч дарна уу.

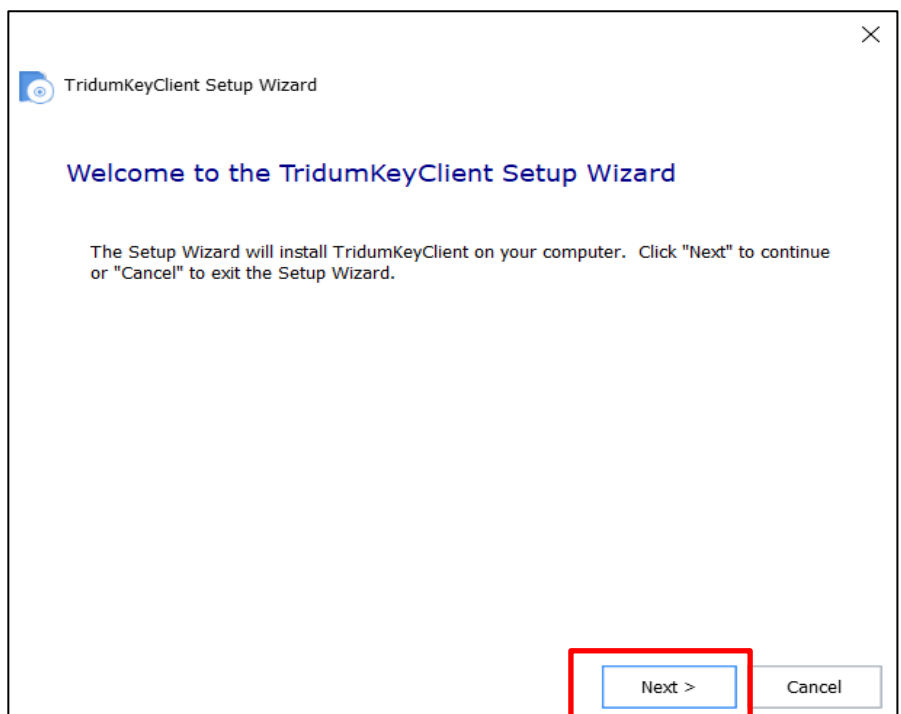

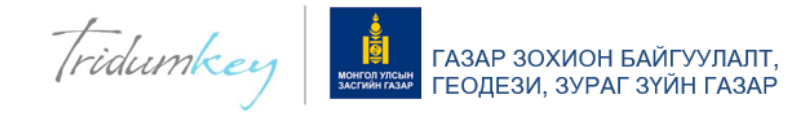

5. Typical товч дарж үргэлжлүүлнэ үү.

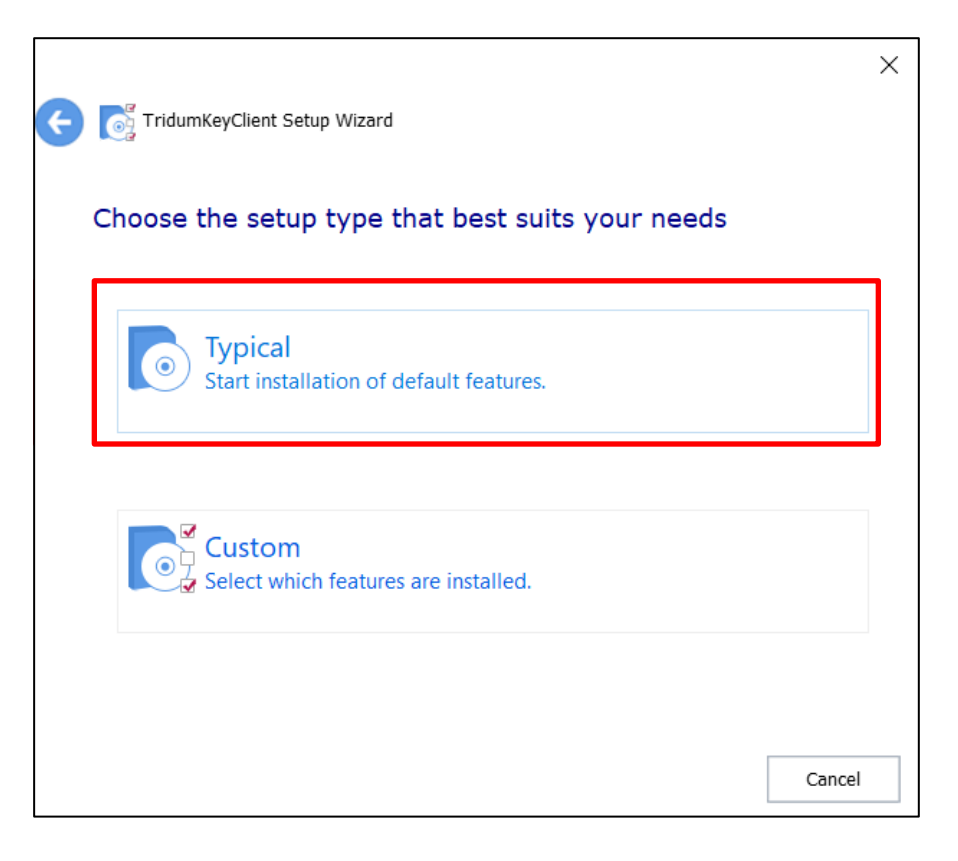

6. Next товч дарж үргэлжлүүлнэ үү.

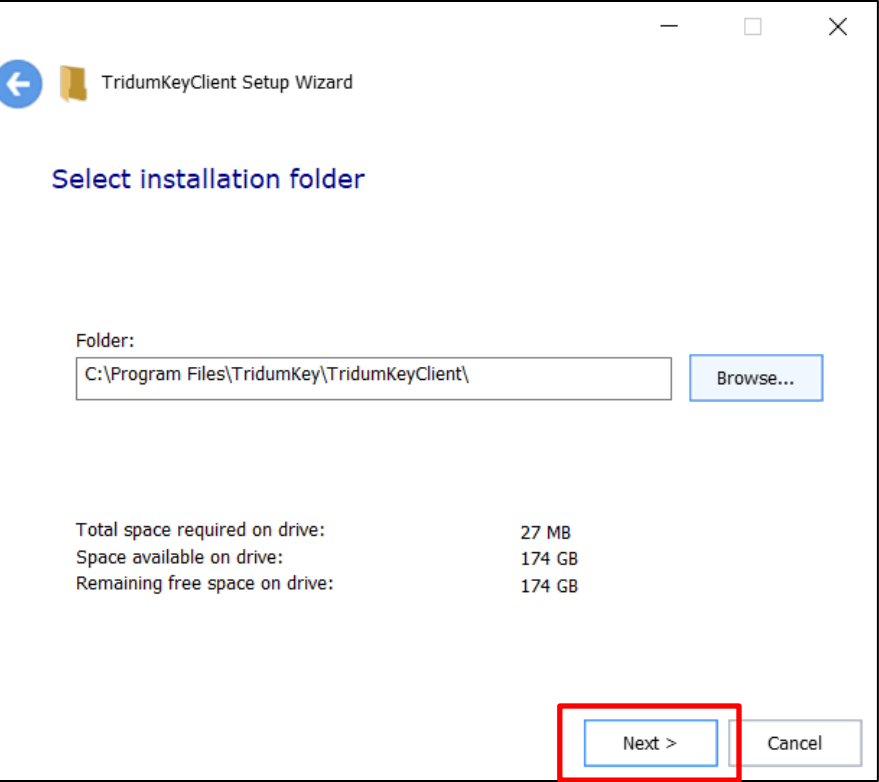

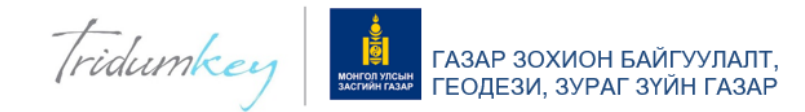

7. Install товч дарж суулгана уу.

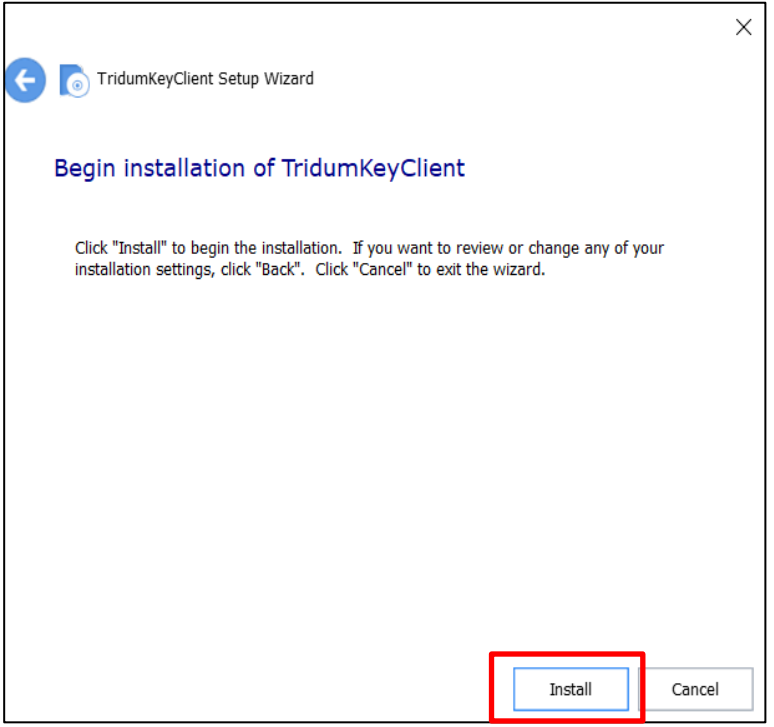

8. Програмыг суулгаж дуусгахын тулд Finish дарна уу.

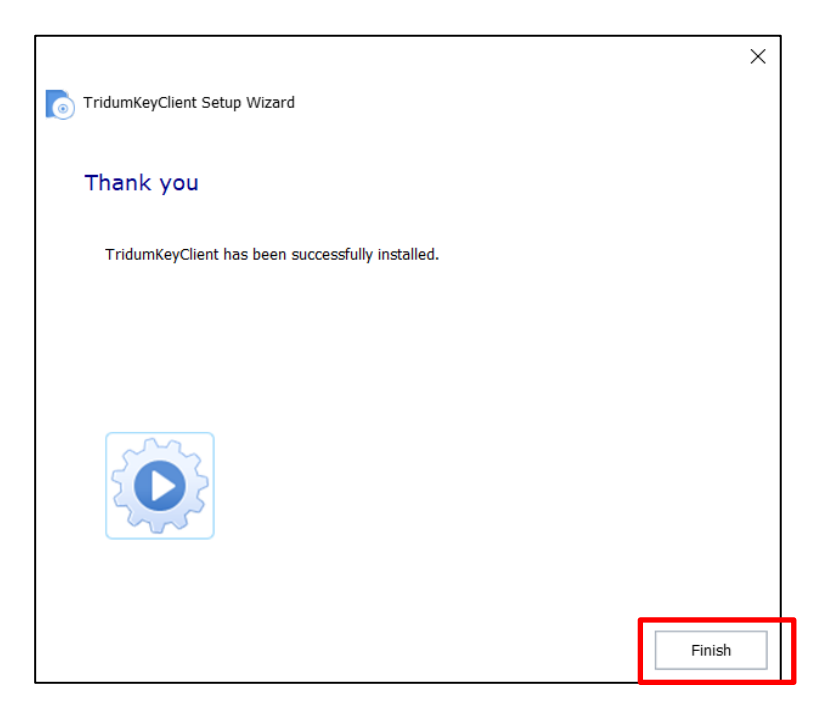

9. Програм суусны дараа та компьютерээ Restart хийх шаардлагатайг анхаарна уу.

Анхааруулга: Тоон гарын үсгийг бүртгүүлэх болон ашиглах бүрт TridumKey Client програм нь заавал ажиллаж , токен төхөөрөмжийг компьютерийнхээ USB портонд залгасан байх ёстойг анхаарна уу!

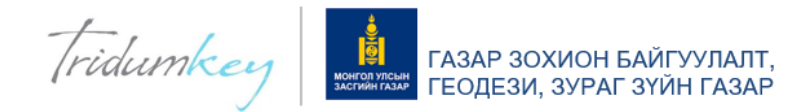

## 1.2 КЛИЕНТ ПРОГРАМ БОЛОН ТООН ГАРЫН ҮСГЭЭ ШАЛГАХ НЬ:

1.2.1 Дэлгэц дээр харагдаж буй TridumKey Client програм дээр хоёр ойрхон товшино.

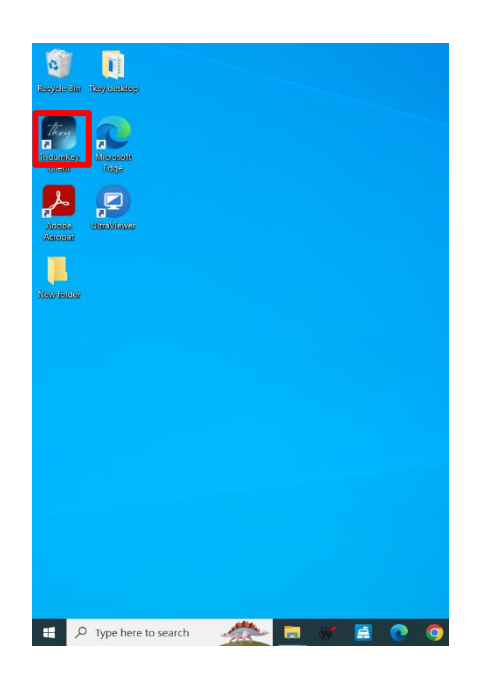

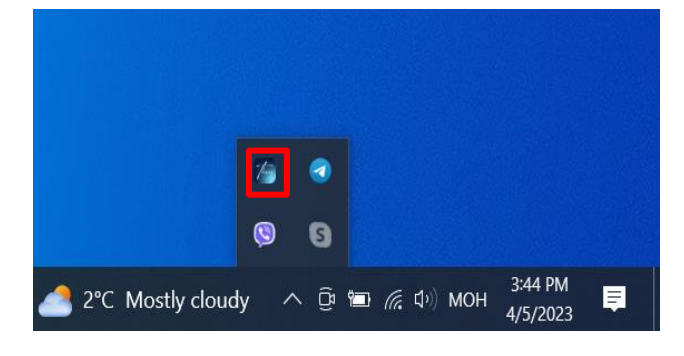

1.2.2 Компьютерийн дэлгэцний баруун доод хэсгийн таскбар талбарт "Tridumkey Client" программ орж ирэх болно. Клиент дээр 2 товшиж "Tridumkey Client" программ нээгдэнэ.

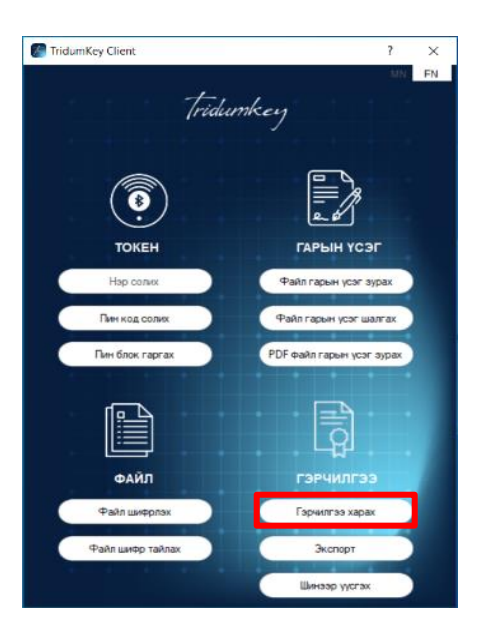

1.2.3 Токеноо залгаад нээгдсэн "Tridumkey Client" программын Гэрчилгээ харах товч дээр дарж гэрчилгээний мэдээлэл харагдаж буй эсэхийг шалгана. Хэрэв мэдээлэл харагдаж байвал та тоон гарын үсгээ ашиглаж үйлчилгээ авах боломжтой.

Хэрэв тоон гарын үсгийн мэдээлэл харагдахгүй бол та "Tridumkey Client" программыг хаагаад таскбар хэсгээс клиентийг EXIT хийж гаргаад дахин шинээр клиентээ нээнэ үү.

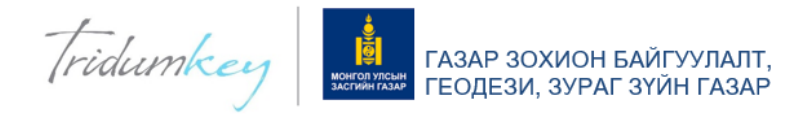

## EGAZAR.GOV.MN САЙТАД ТООН ГАРЫН ҮСГЭЭРЭЭ ХЭРХЭН НЭВТРЭХ ВЭ?

## I. egazar.gov.mn сайтад тоон гарын үсгээр нэвтрэх

#### Алхам 1.

<https://egazar.gov.mn/> веб хуудсанд хандан байгууллага бол ХУУЛИЙН ЭТГЭЭД сонголтыг хийнэ.

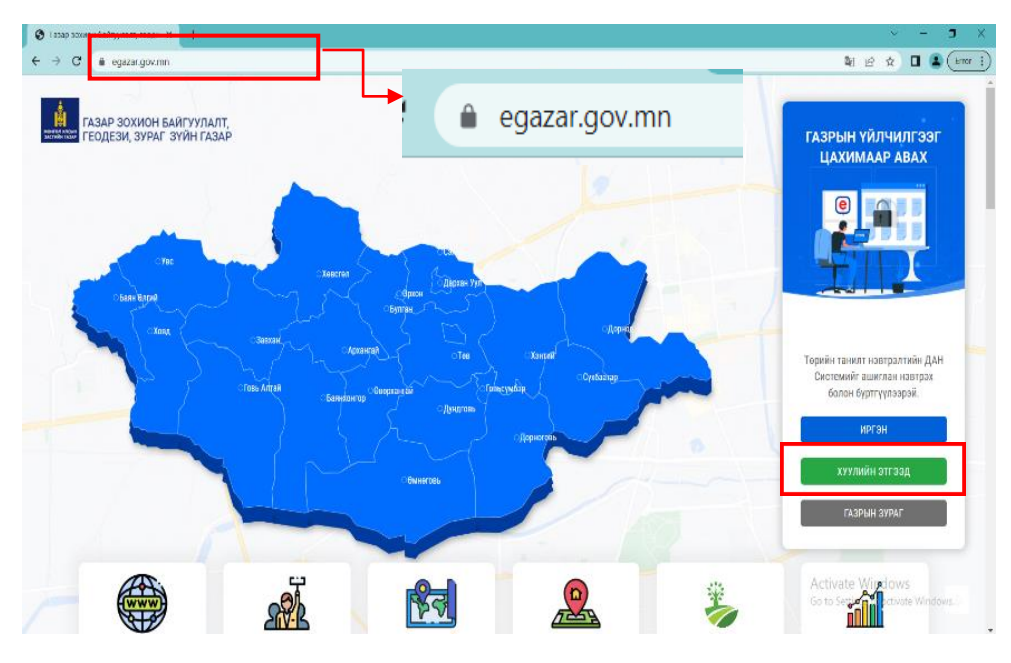

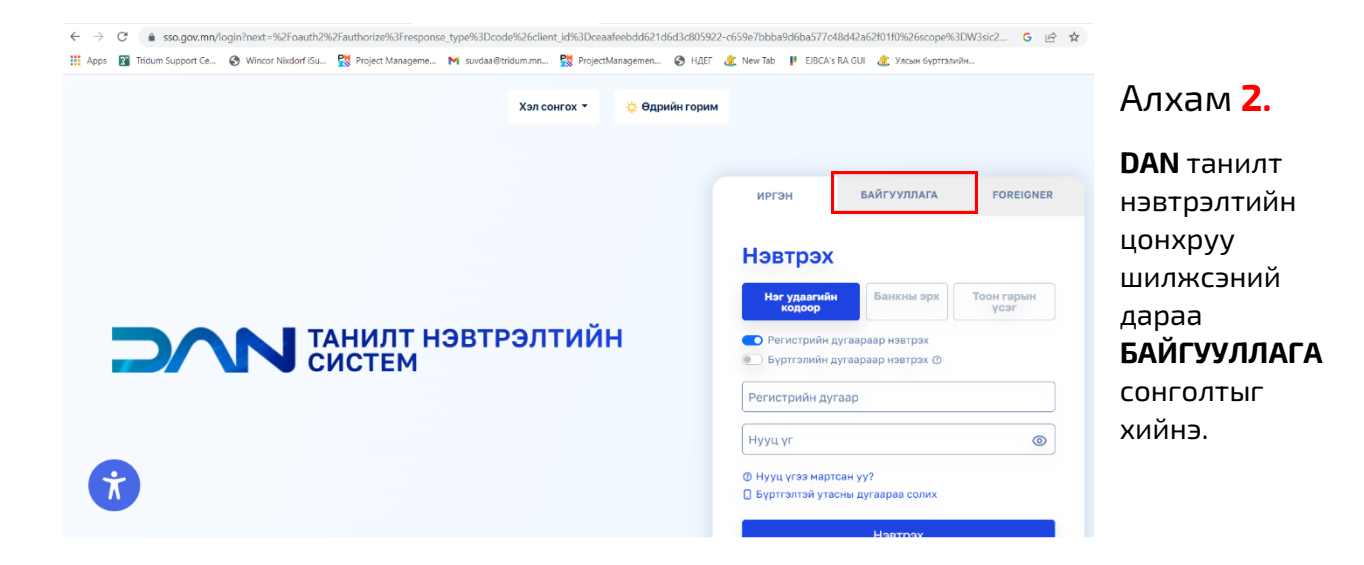

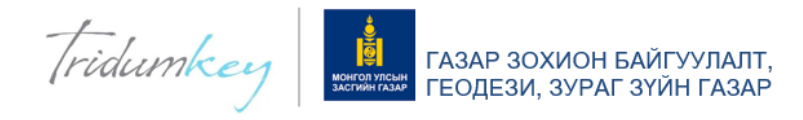

## Алхам 3.

Тоон гарын үсэг эзэмшигч буюу тухайн байгууллагын Итгэмжлэлгүйгээр төлөөлөх эрх бүхий албан тушаалтан , эрх барих хүн өөрийн хувь хүний регистрийн дугаарыг оруулан НЭВТРЭХ товч дарна

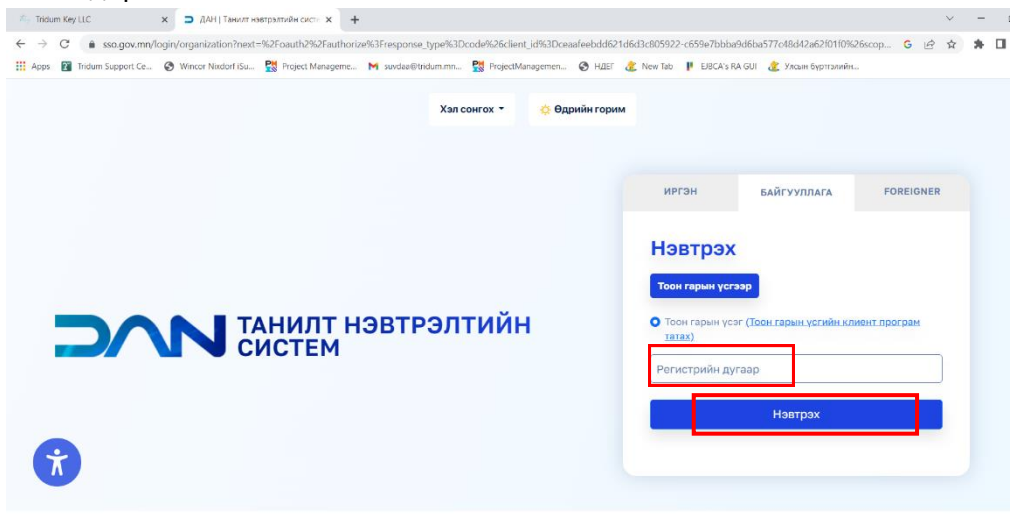

-<br>Нүүр хуудас ДАН систем гэж юу вэ? Түгээмэл асуулт хариулт Ашиглах заавар Холбоо барих © 2018 - 2023 Бүх эрх хуулиар хамгаалагдсан

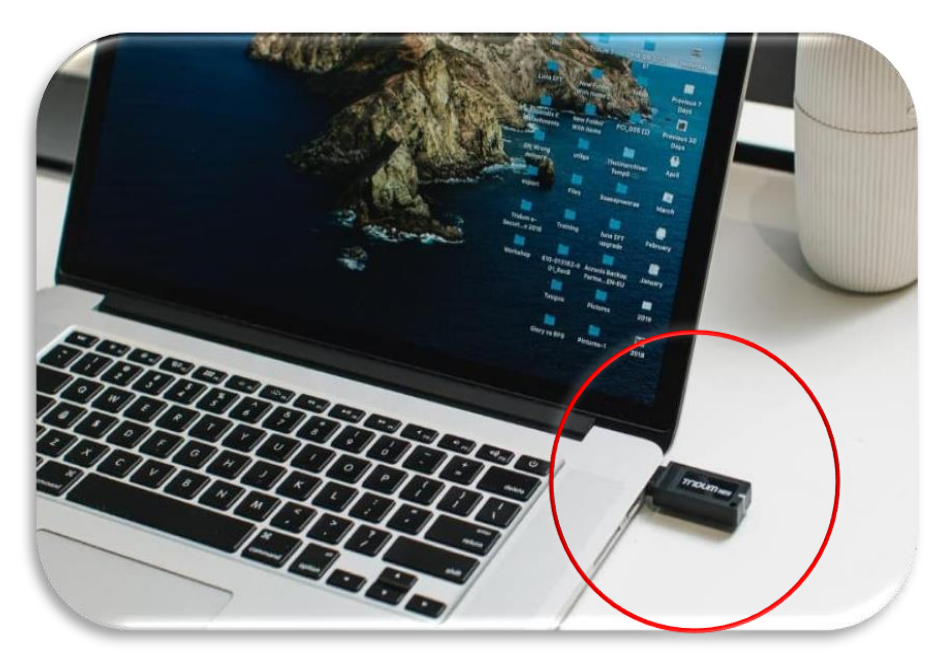

Токен төхөөрөмжийг компьютерт залгасан байх шаардлагатайг анхаарна уу.

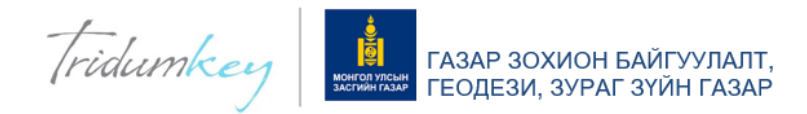

#### Алхам **4**.

Токен төхөөрөмжийн гэрчилгээний жагсаалтаас хуулийн этгээдийн нэрийг сонгоод ПИН КОД хэсэгт пин кодыг оруулан СОНГОХ товч дарна. (пин код нь зөвхөн тооноос бүрдсэн 8 оронтой байдаг.)

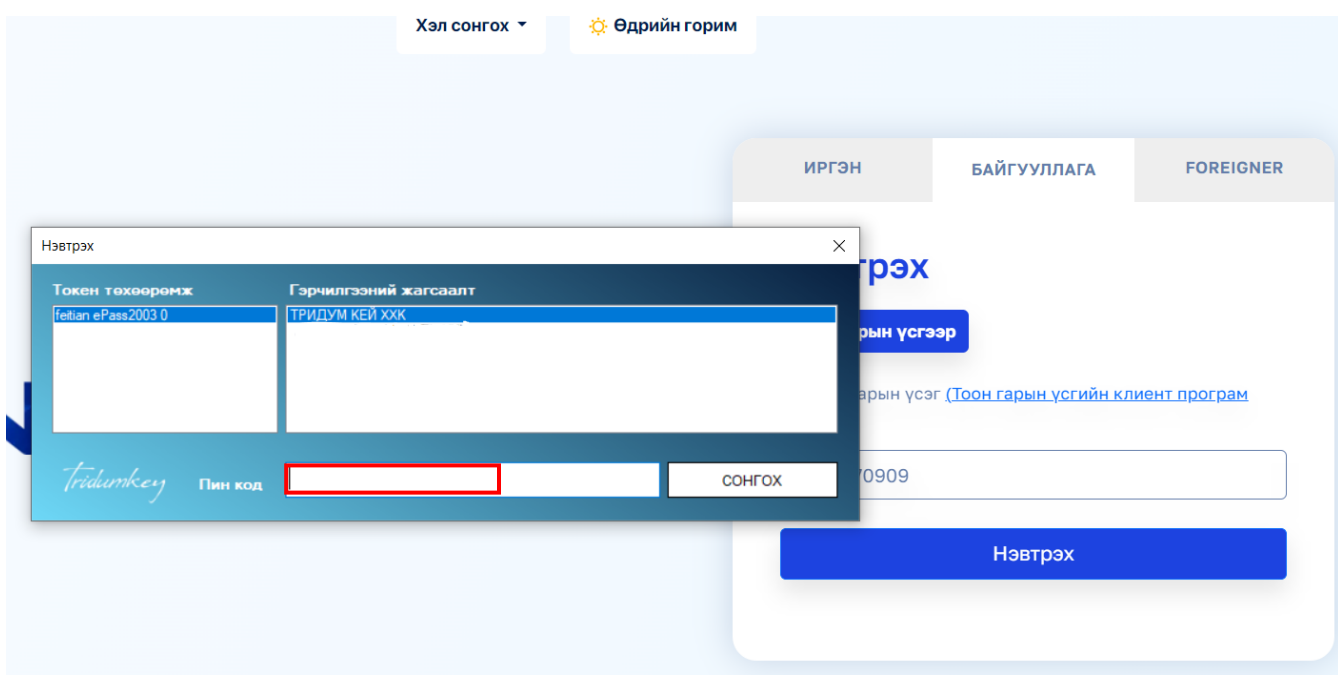

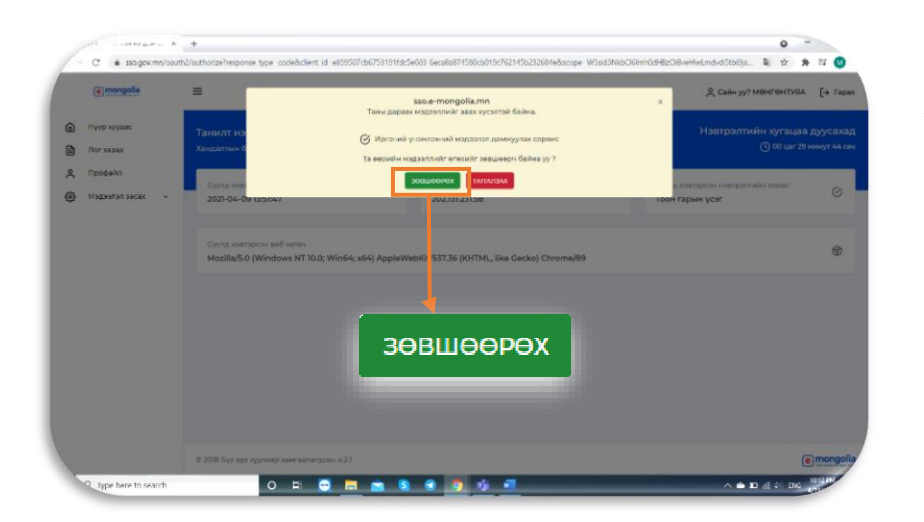

## Алхам 5.

ЗӨВШӨӨРӨХ товч дарснаар системд нэвтэрнэ.

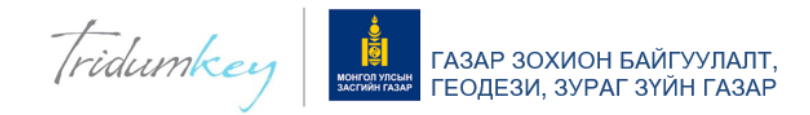

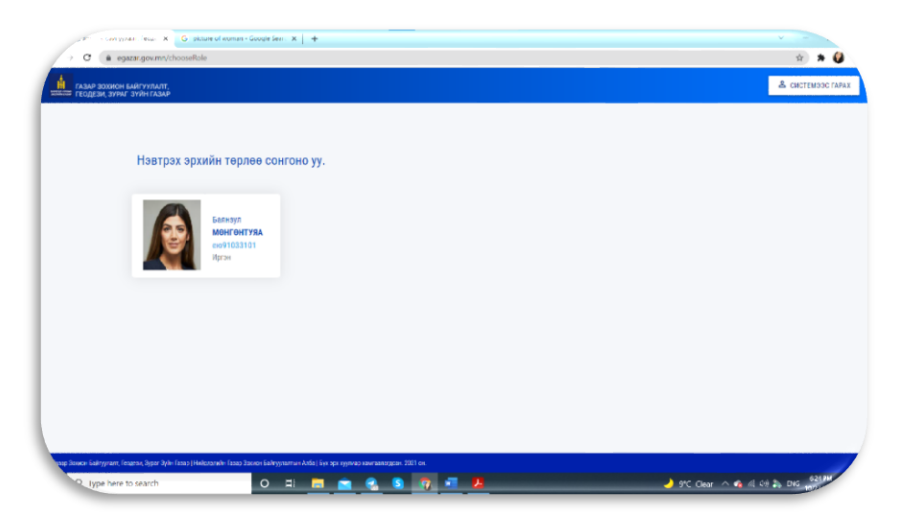

### Алхам 6.

Нэвтрэх эрхийн төрлөө сонгосноор системд нэвтрэх болно.

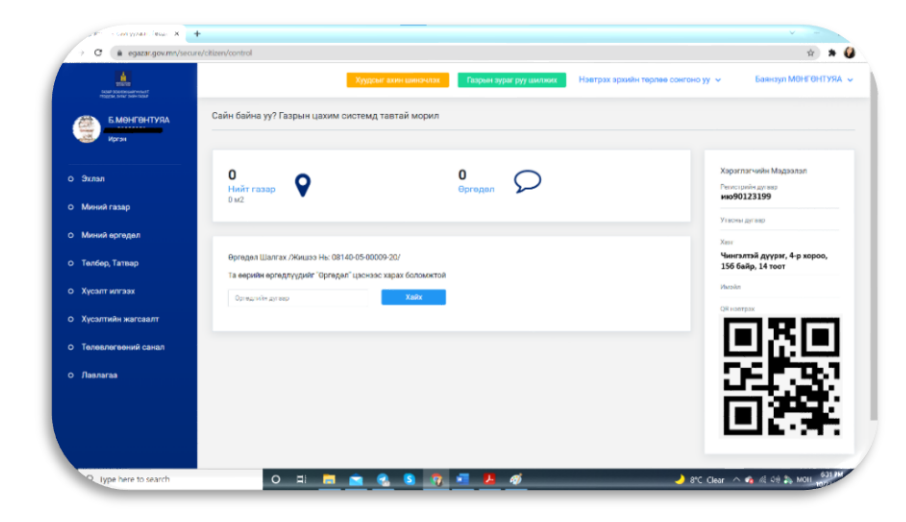

Системд нэвтэрсний дараа та газартай холбоотой үйлчилгээгээ сонгон үйлчлүүлээрэй.